# **Vejledning** til at udfylde og gemme skemaer til indberetning af magtanvendelse på voksenområdet

## Indledning

Skemaerne ligger online på Socialstyrelsens hjemmeside:

## https://sbst[.dk/tvaergaende-omrader/magtanvendelse/Skemaer](https://sbst.dk/tvaergaende-omrader/magtanvendelse/skemaer-til-indberetning)-til-indberetning

Her kan skemaerne hentes og gemmes lokalt, og siden åbnes og udfyldes. Eller skemaet kan udfyldes direkte i browseren, når det åbnes ved at følge ovenstående link på hjemmesiden.

Det udfyldte skema gemmes lokalt. Det kan fx være i en mappe på computerens skrivebord. Det kan være, at der er en intern vejledning, der anviser, hvor og hvordan det udfyldte indberetningsskema gemmes.

Vær opmærksom på, at indberetningsskemaerne skal anvendes uredigerede i de felter, der ikke er sat til at blive udfyldt. Kun udfyldningsfelter må ændres med tekst, tal eller afkrydsning.

### Download skemaet fra hjemmesiden, og gem det lokalt

Det anbefales at downloade skemaerne til en lokal placering og åbne dem herfra, da der findes forskellige browsere, der håndterer åbning og udfyldelse af online pdf-formularer forskelligt.

Du downloader skemaet fra hjemmesiden ved at højreklikke på linket, og derefter vælge "Gem link som…" Tryk derefter på "Gem".

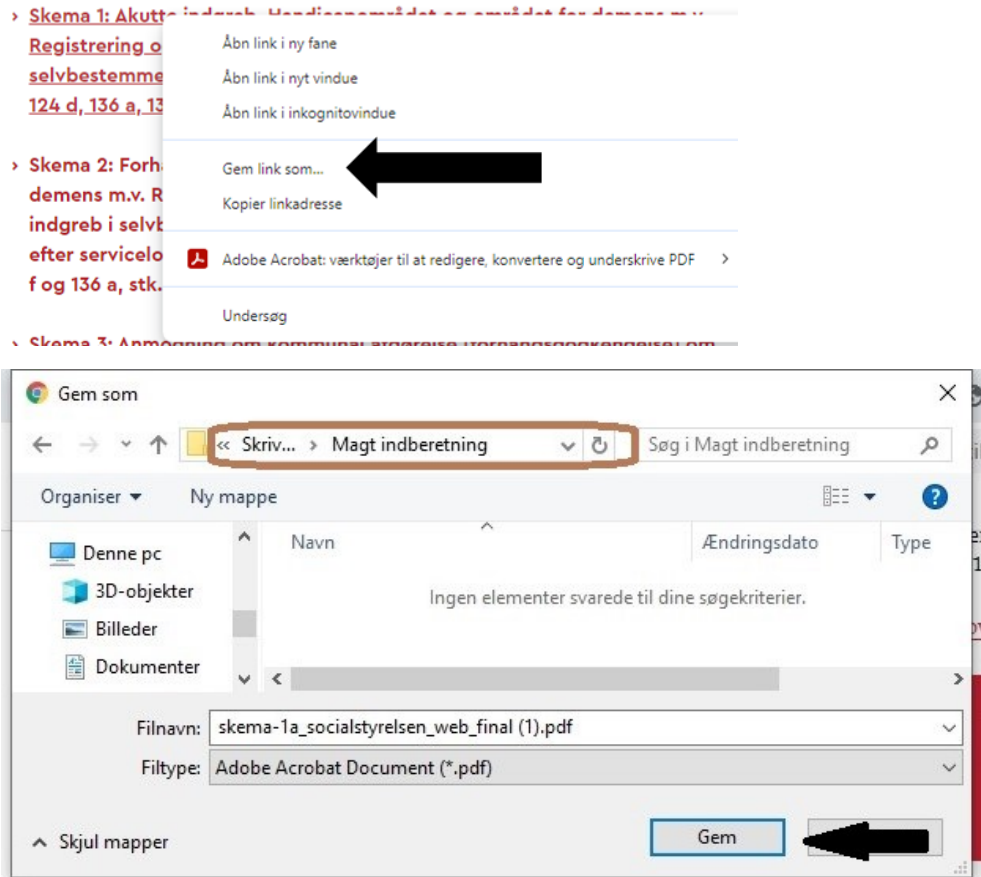

Efter endt download finder du filen og højreklikker på den. Vælg derefter "Egenskaber".

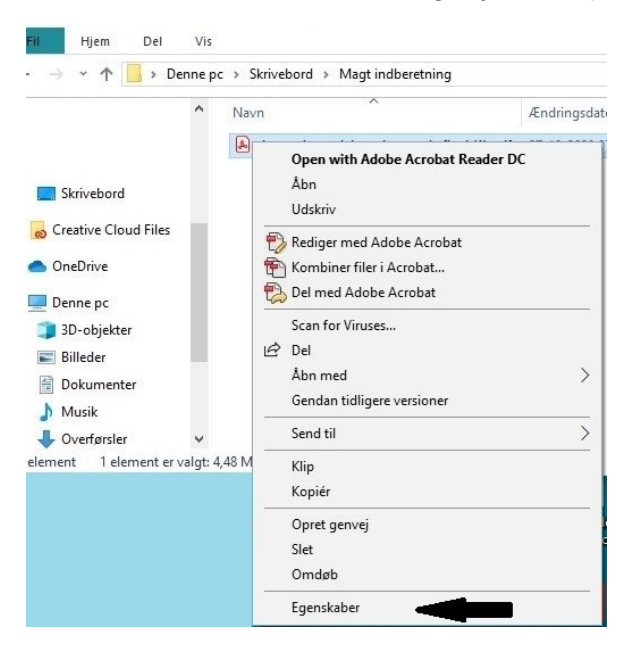

Næste step er at vælge fanebladet "Generelt". Nederst på dette faneblad står der "Attributter" og afkrydsningsfeltet "Skrivebeskyttet" vælges.

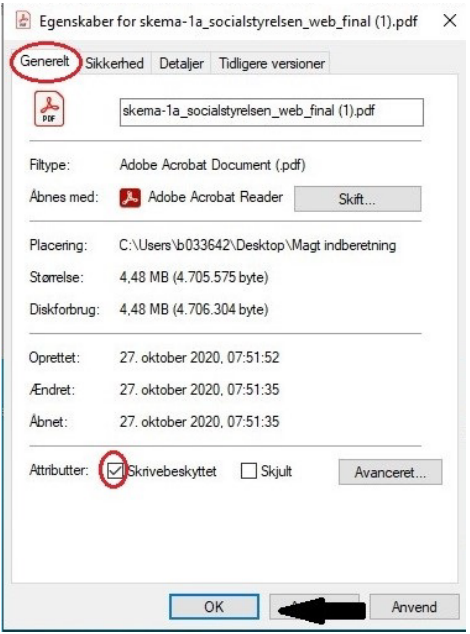

Dette gentages for alle skemaerne og skal kun gøres denne ene gang efter download.

### Åbn og gem det udfyldte skema lokalt

Når du har åbnet skemaet med programmet Acrobat Reader eller tilsvarende program, udfylder du skemaet ved at vælge de relevante felter. Når skemaet er færdigudfyldt, gemmes det lokalt, evt. efter intern procedure for håndtering, journalisering og arkivering af personfølsomme dokumenter.

Bemærk, at skemaet nu indeholder personfølsomme oplysninger og skal håndteres, så persondatalovens bestemmelser om sikker håndtering af enkeltdokumenter med personfølsomme oplysninger kan overholdes.

Det udfyldte skema gemmes ved at vælge "Gem som…" under menuen filer – og altså ikke ved at trykke på disketteikonet! Hvis attributten på filen er sat til "Skrivebeskyttet", så kan disketteikonet ikke anvendes, eller også åbner disketteikonet genvejen for "Gem som…".

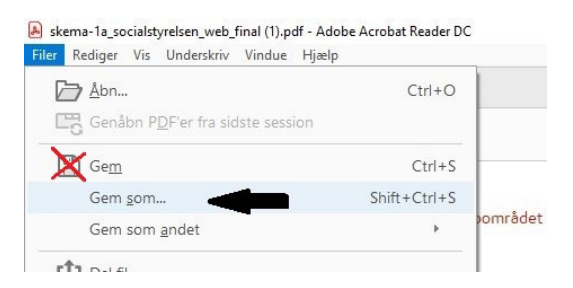

Vælg sti til destinationen, hvor det udfyldte skema skal gemmes. Giv derefter filen et unikt navn, og tryk derefter "Gem". Der kan være en intern procedure for navngivning af disse skemaer.

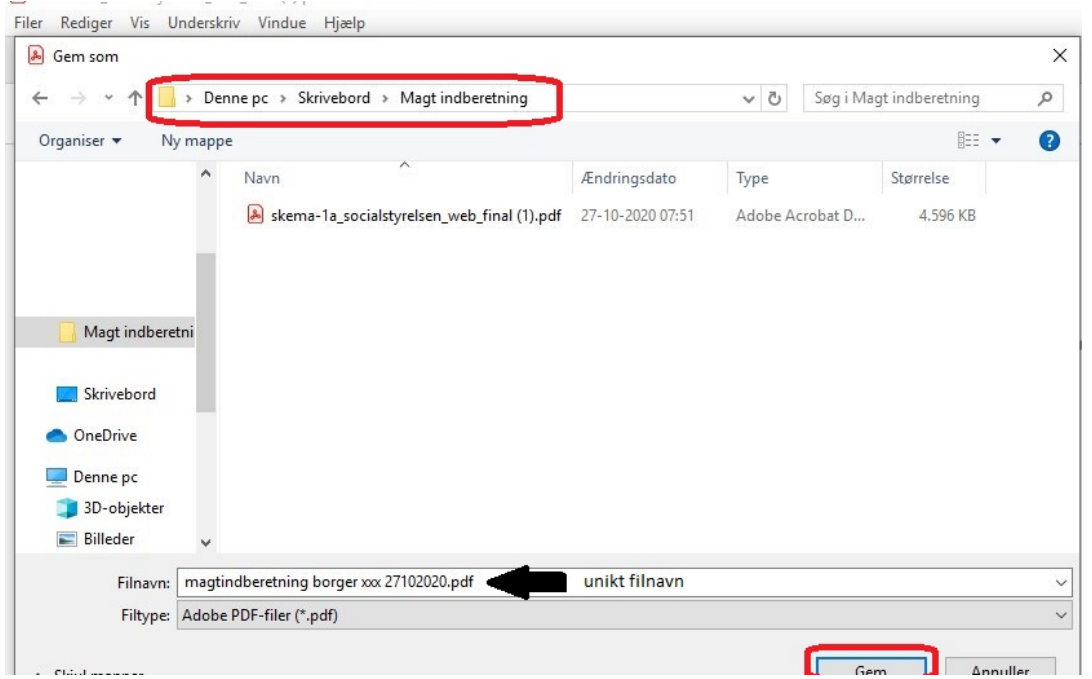